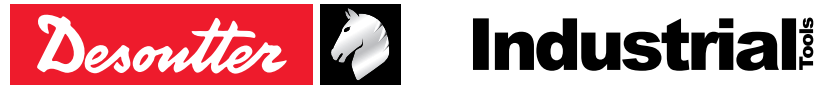

Printed Matter No. 6159929460\_EN Issue No. 01 Date 07/2020 Page 1/32

# **E-Pulse Cordless Nutrunner**

# Product Instructions

**Model Part number** BLRTC025-2350-10S 6151660250 BLRTC025-2350-4Q 6151660260

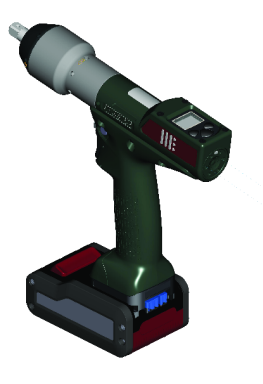

Download the latest version of this document at [http://www.desouttertools.com/info/6159929460\\_EN](http://www.desouttertools.com/info/6159929460_EN)

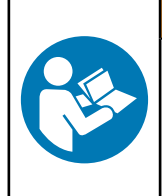

 $\triangle$  WARNING

**Read all safety warnings and instructions**

Failure to follow the safety warnings and instructions may result in electric shock, fire and/or serious injury.

**Save all warnings and instructions for future reference**

# **Table of Contents**

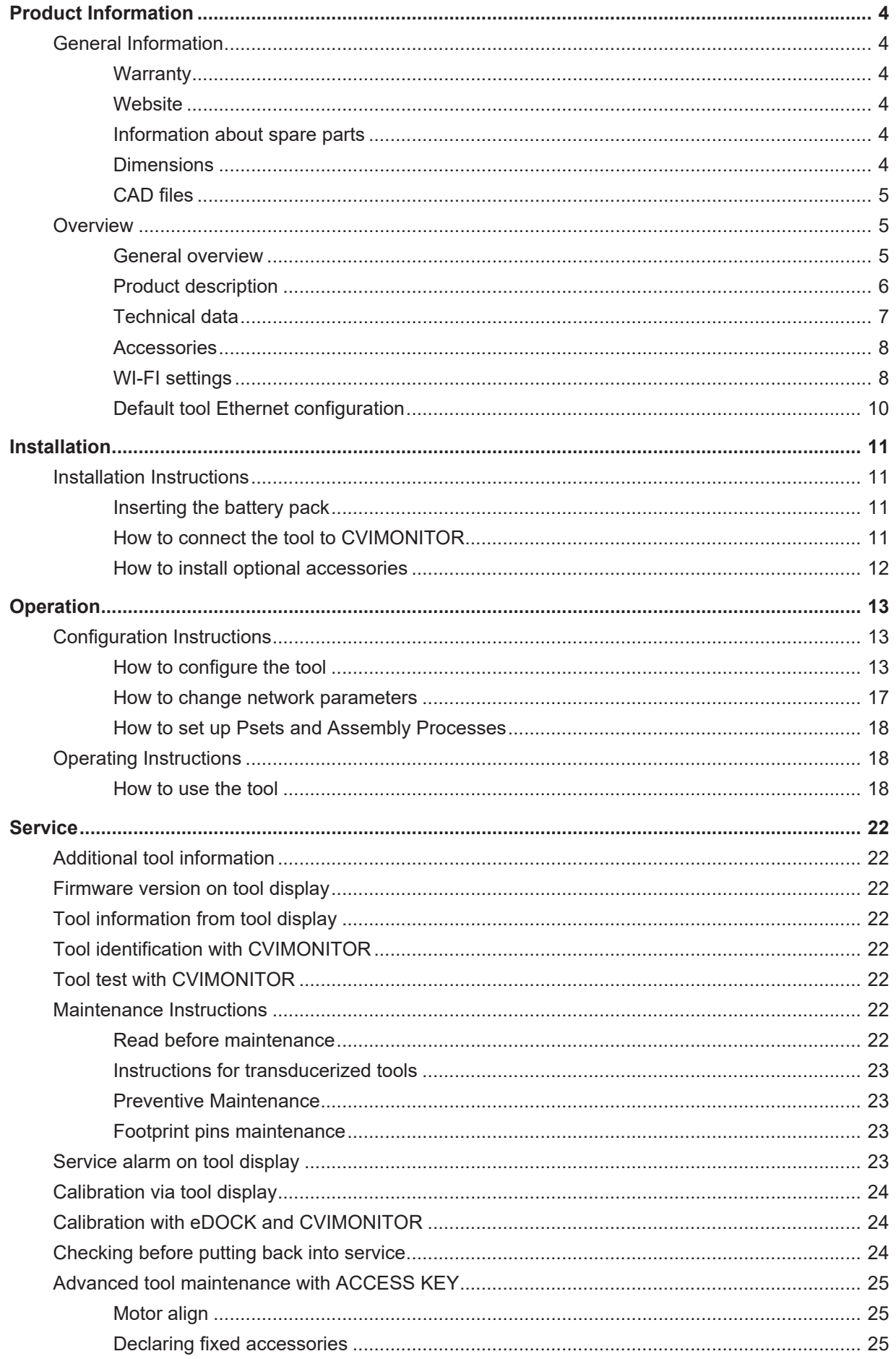

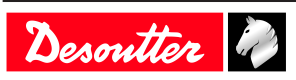

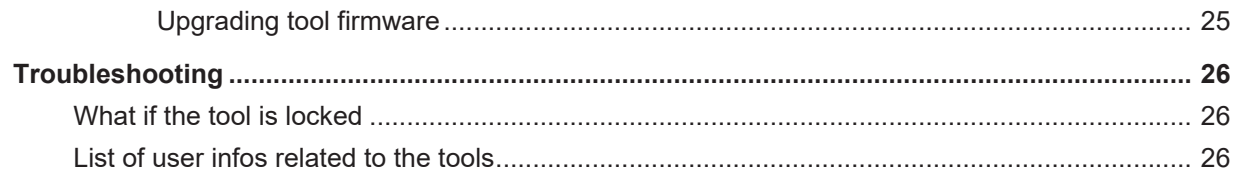

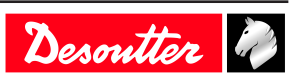

# <span id="page-3-1"></span><span id="page-3-0"></span>*General Information*

# **WARNING Risk of Property Damage or Severe Injury**

Ensure that you read, understand and follow all instructions before operating the tool. Failure to follow all the instructions may result in electric shock, fire, property damage and/or severe bodily injury.

- ► Read all Safety Information delivered together with the different parts of the system.
- ► Read all Product Instructions for installation, operation and maintenance of the different parts of the system.
- ► Read all locally legislated safety regulations regarding the system and parts thereof.
- ► Save all Safety Information and instructions for future reference.

### <span id="page-3-2"></span>**Warranty**

- Product warranty will expire 12 months after the product is first taken into use, but will in any case expire at the latest 13 months after delivery.
- Normal wear and tear on parts is not included within the warranty.
	- Normal wear and tear is that which requires a part change or other adjustment/overhaul during standard tools maintenance typical for that period (expressed in time, operation hours or otherwise).
- The product warranty relies on the correct use, maintenance, and repair of the tool and its component parts.
- Damage to parts that occurs as a result of inadequate maintenance or performed by parties other than Desoutter or their Certified Service Partners during the warranty period is not covered by the warranty.
- To avoid damage or destruction of tool parts, service the tool according to the recommended maintenance schedules and follow the correct instructions.
- Warranty repairs are only performed in Desoutter workshops or by Certified Service Partners.

Desoutter offers extended warranty and state of the art preventive maintenance through its Tool Care contracts. For further information contact your local Service representative.

#### **For electrical motors:**

• Warranty will only apply when the electric motor has not been opened.

### <span id="page-3-3"></span>**Website**

Information concerning our Products, Accessories, Spare Parts and Published Matters can be found on the Desoutter website.

Please visit: [www.desouttertools.com](http://www.desouttertools.com).

### <span id="page-3-4"></span>**Information about spare parts**

Exploded views and spare parts lists are available in Service Link at [www.desouttertools.com.](http://www.desouttertools.com)

### <span id="page-3-5"></span>**Dimensions**

Dimensions are given for the tool equipped with its protective cover.

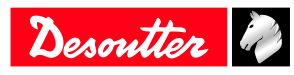

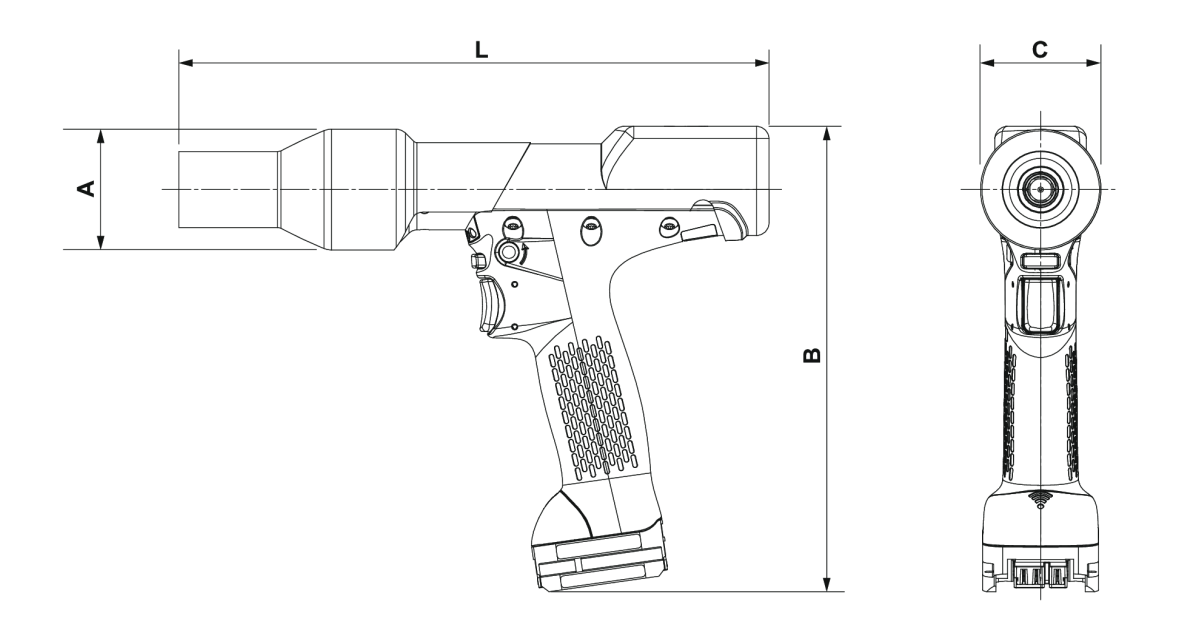

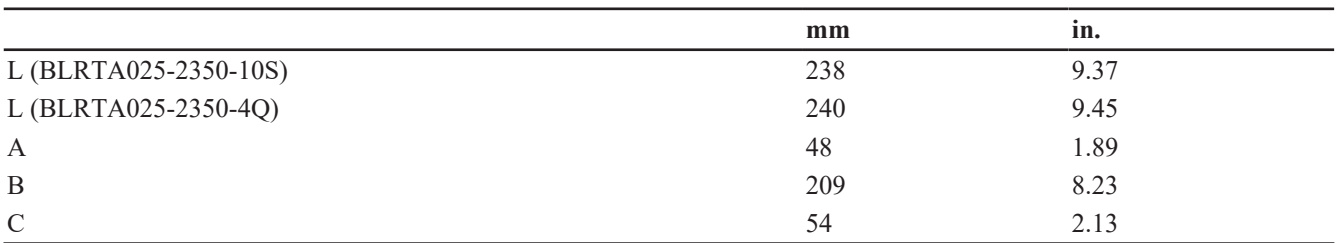

# <span id="page-4-0"></span>**CAD files**

For information about the dimensions of a product, see the Dimensional drawings archive: <https://www.desouttertools.com/resource-centre>

# <span id="page-4-1"></span>*Overview*

### <span id="page-4-2"></span>**General overview**

BLRTC tools are e-Pulse wireless pistol nutrunners. They can be equipped with a barcode reader or a tracker.

They are hand-held by the operator and powered by a Desoutter battery pack.

On delivery, the tool display is protected by a password.

Psets and Assembly Processes can be set up with:

- Tool display
- CVI3 Vision
- CONNECT
- CVI CONFIG

Tightening reports, results and curves are collected by the system the tool is connected to.

Tool settings can be done via CVI CONFIG.

Tool maintenance can be done with eDOCK and CVIMONITOR software.

The setup will mainly depend on the joint hardness and the targeted accuracy.

A pulse tightening is based on a single step including:

- a Rundown speed phase (continuous)
- a Final speed phase (pulse)

The Rundown speed phase has an impact on the first peak amplitude.

The pulse amplitude defines the pulse power. It has an impact on the torque step between two consecutive pulses.

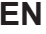

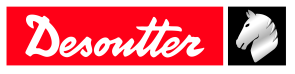

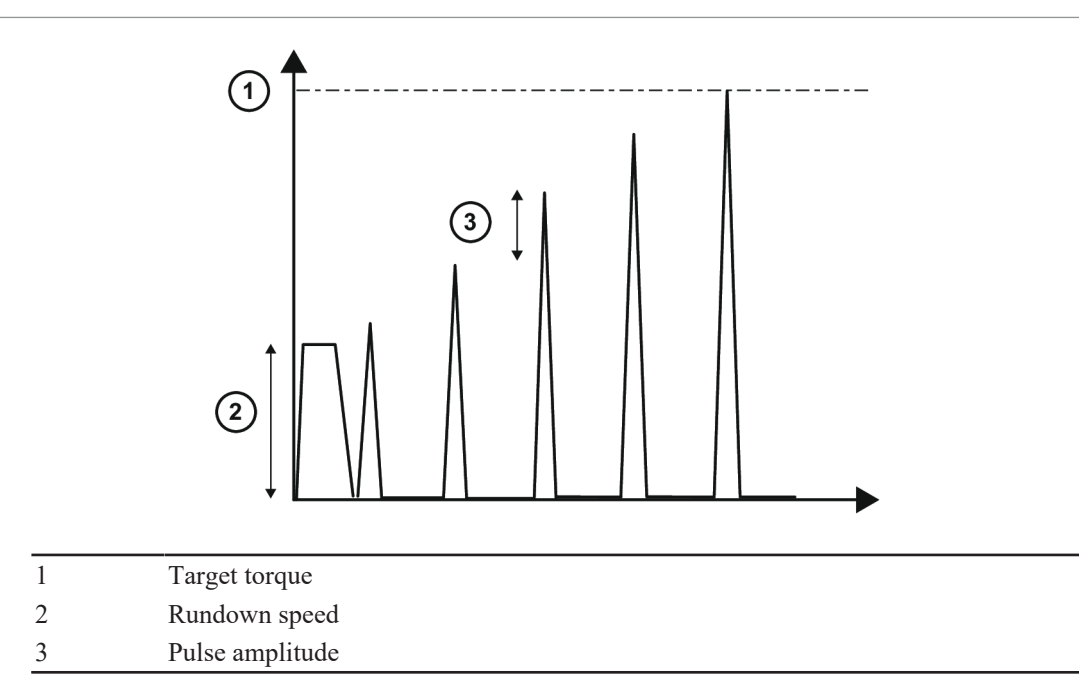

BLRTC tools can be used in stand-alone without communicating with systems. The tool behaviour is then the same as an BLRTA tool.

# <span id="page-5-0"></span>**Product description**

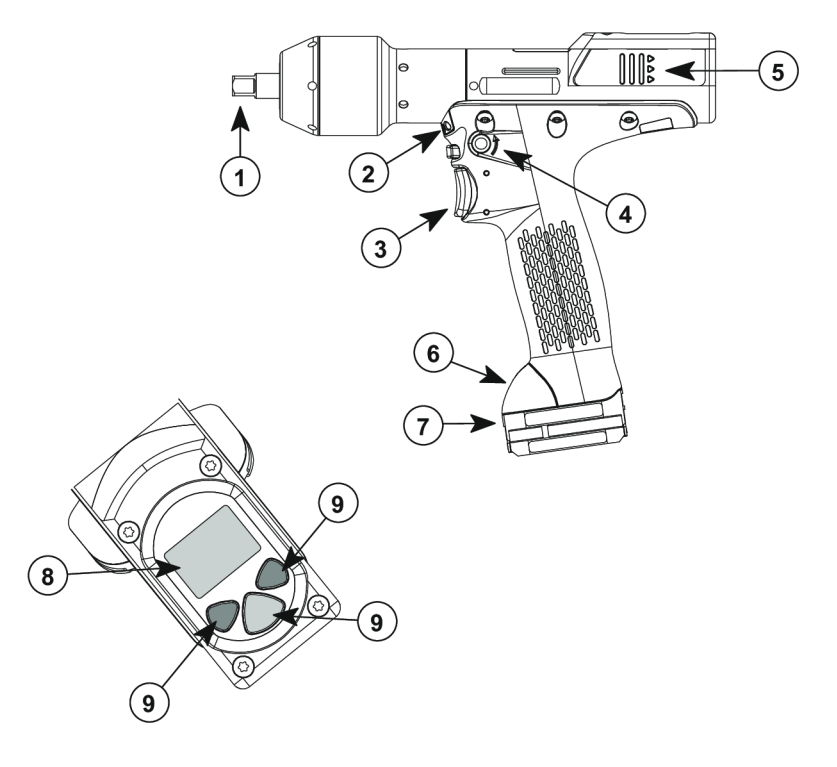

- 1 Output drive
- Front light
- Trigger
- Reverse button
- Reporting LEDs
- Communication module
- Battery pack footprint
- Display
- Programming buttons

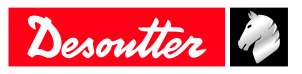

# <span id="page-6-0"></span>**Technical data**

# *Voltage (V)*

 $18 \text{ V}$   $\overline{\cdots}$  or 36 V  $\overline{\cdots}$ 

#### *Output drive*

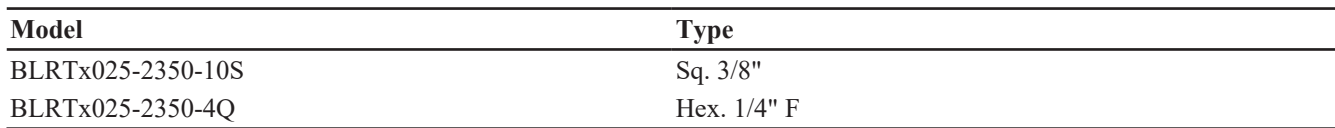

BLRTx stands for BLRTA/BLRTC.

### *Output retaining type*

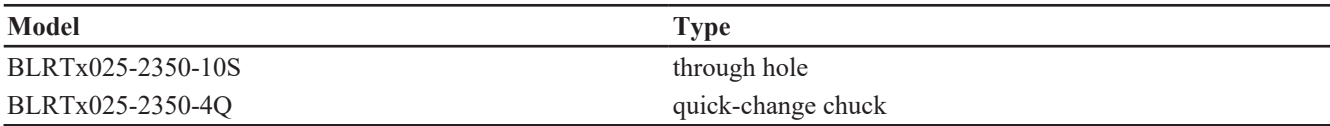

# BLRTx stands for BLRTA/BLRTC.

### *Torque range (Nm)*

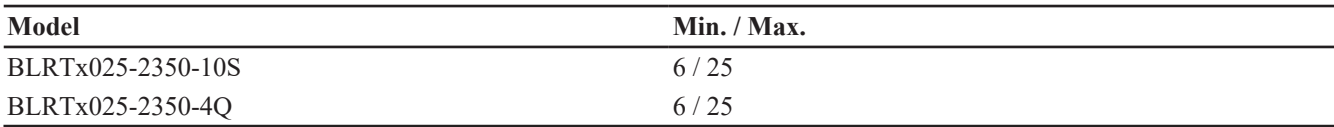

# BLRTx stands for BLRTA/BLRTC.

### *Torque range (ft.lb)*

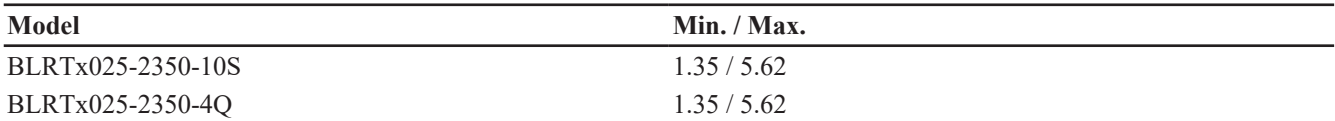

BLRTx stands for BLRTA/BLRTC.

### *Rated speed (rpm)*

BLRTx stands for BLRTA/BLRTC.

### **18 V battery pack**

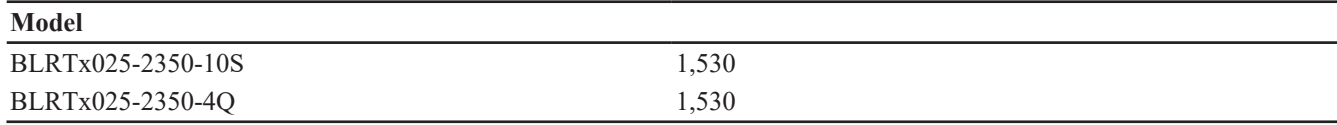

### **36 V battery pack**

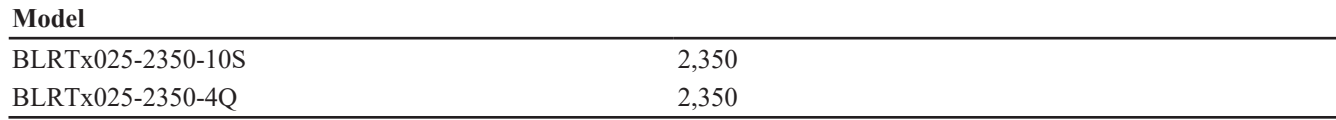

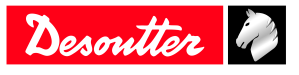

# **Product Information EN**

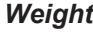

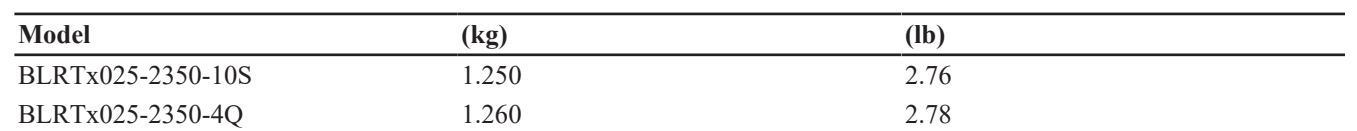

BLRTx stands for BLRTA/BLRTC.

The weight is given without the battery pack and without the protective cover.

### *Storage and use conditions*

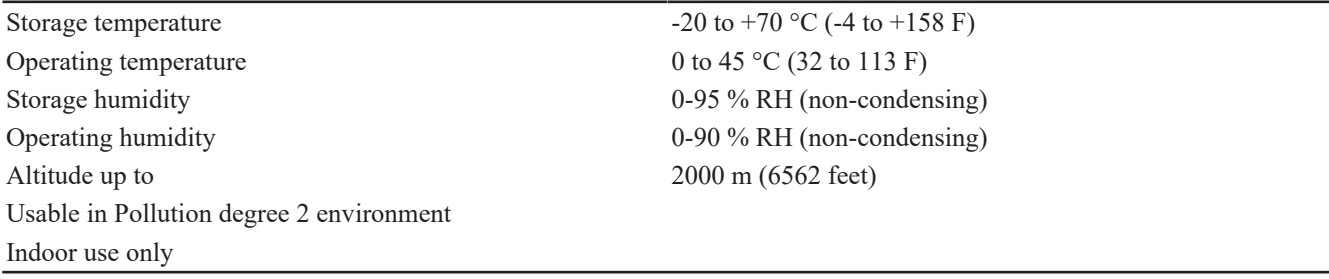

# <span id="page-7-0"></span>**Accessories**

### *Optional accessories*

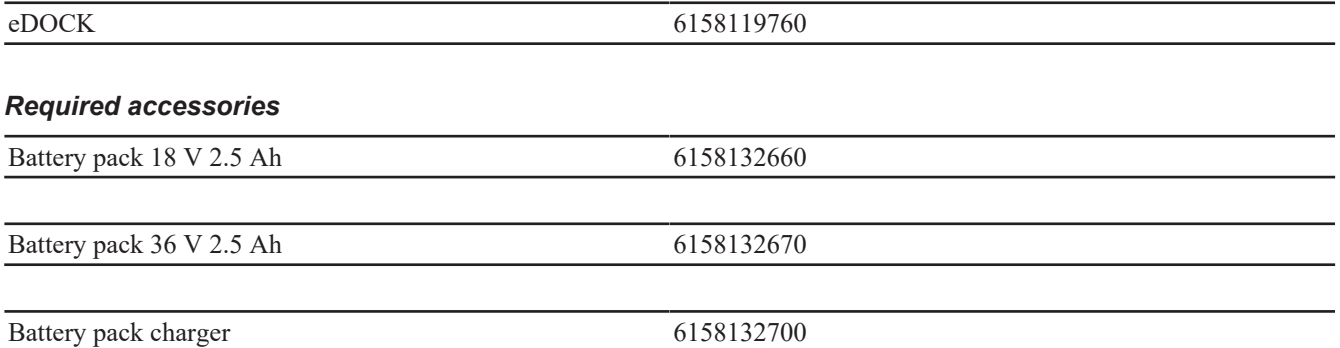

# <span id="page-7-1"></span>**WI-FI settings**

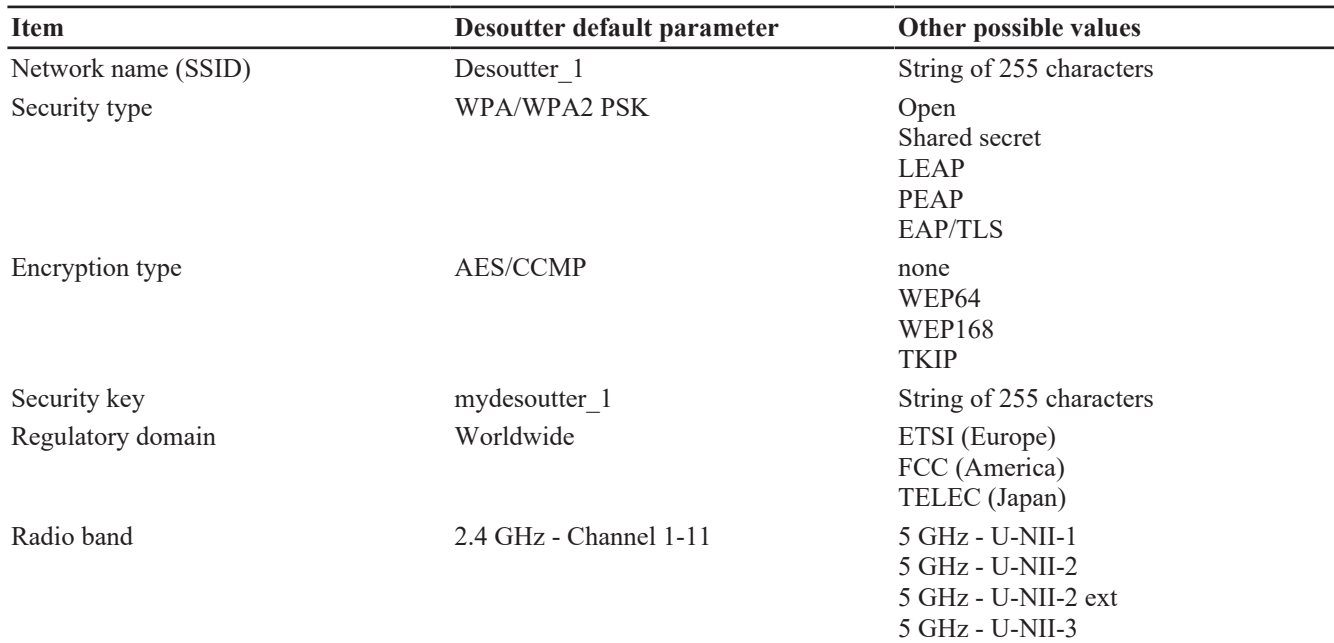

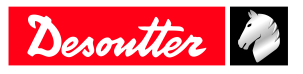

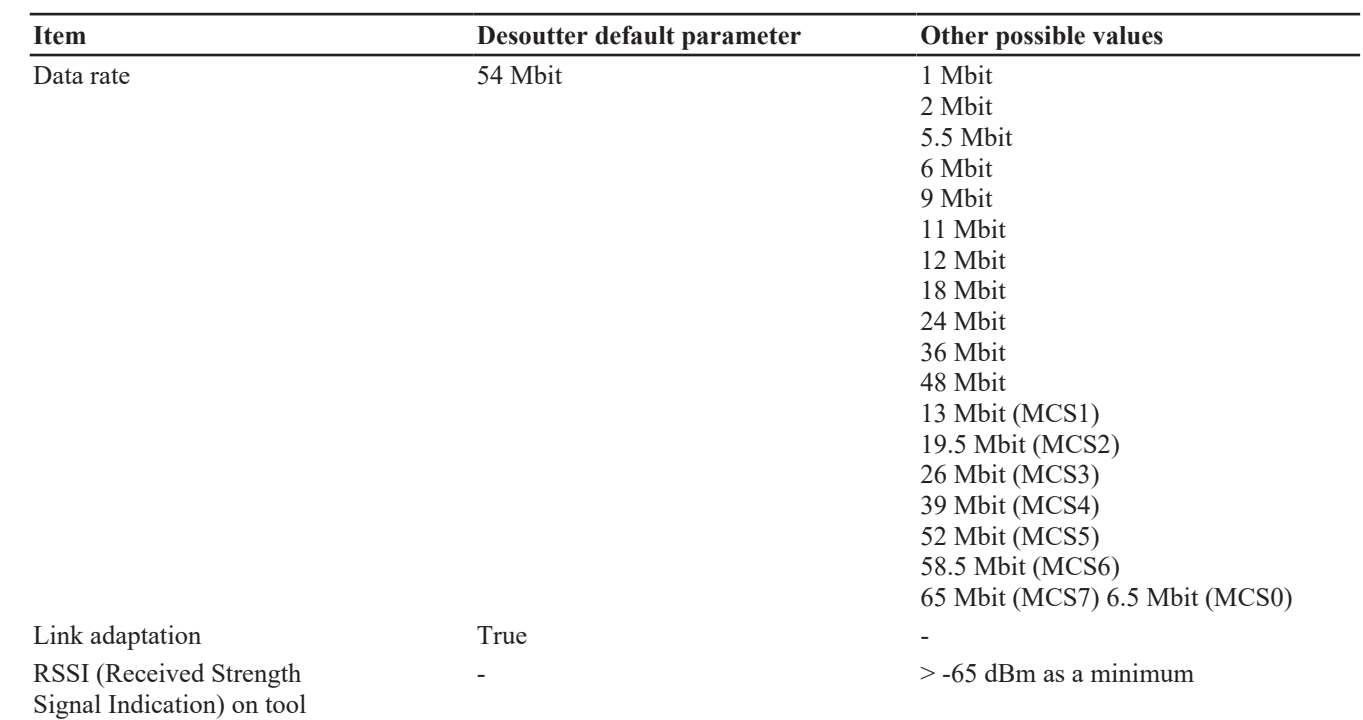

#### **Regulatory domain**

A WLAN regulatory domain can be defined as a bounded area that is controlled by a set of laws or policies. Many countries follow standards set by FCC, ETSI, TELEC or worlwide.

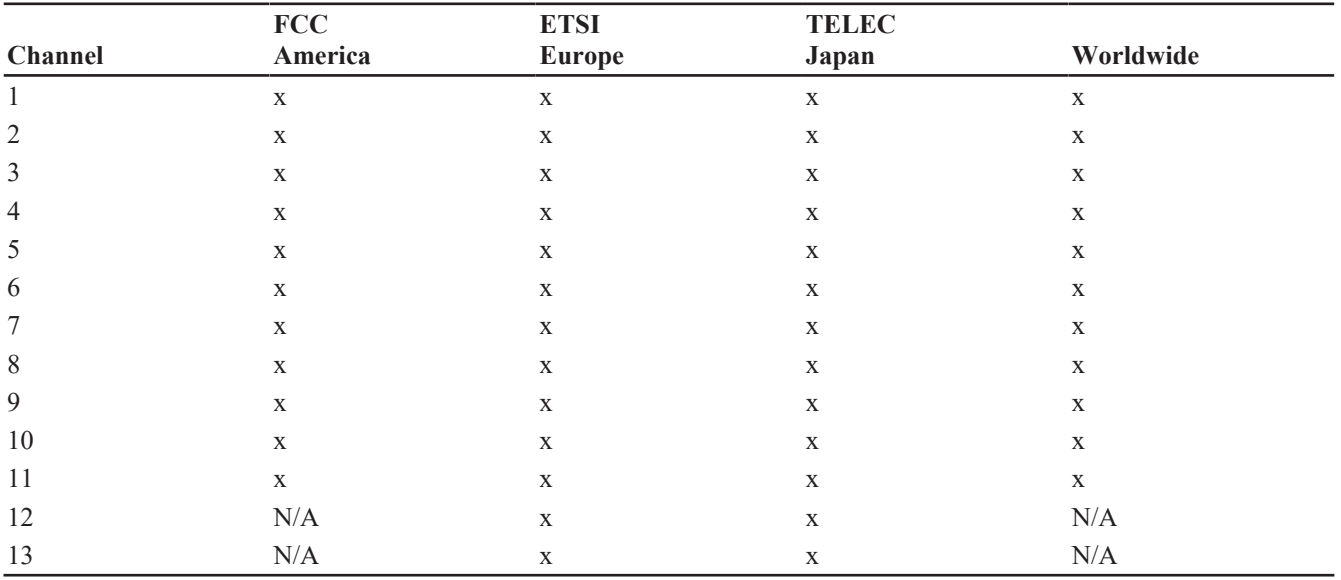

#### **2.4 GHz authorized channel list per regulatory domain**

#### **5 GHz authorized channel list per regulatory domain**

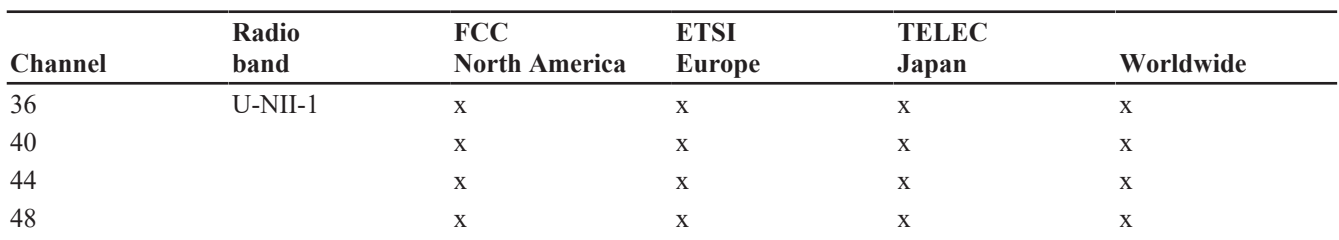

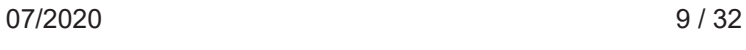

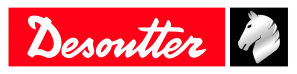

# **Product Information EN**

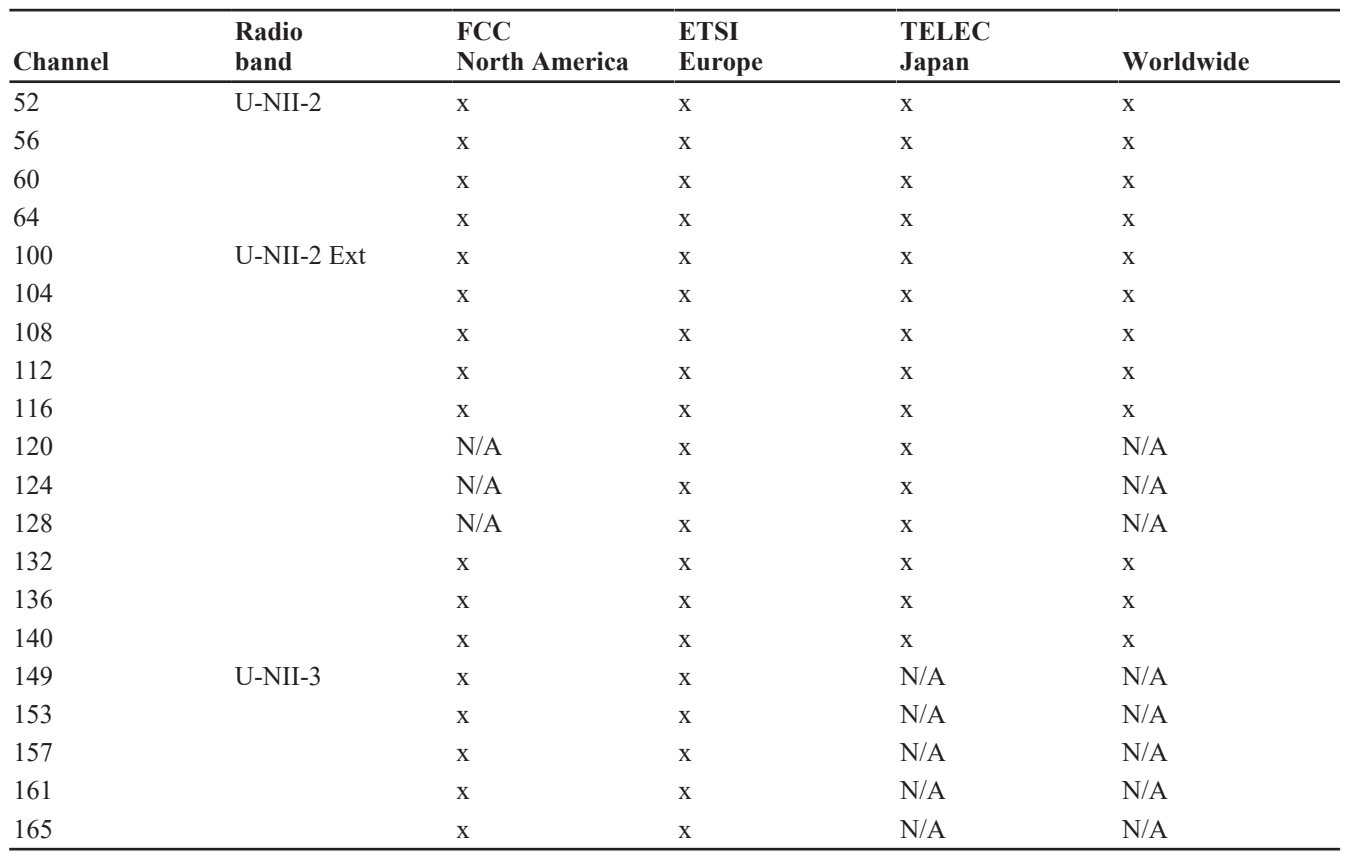

# <span id="page-9-0"></span>**Default tool Ethernet configuration**

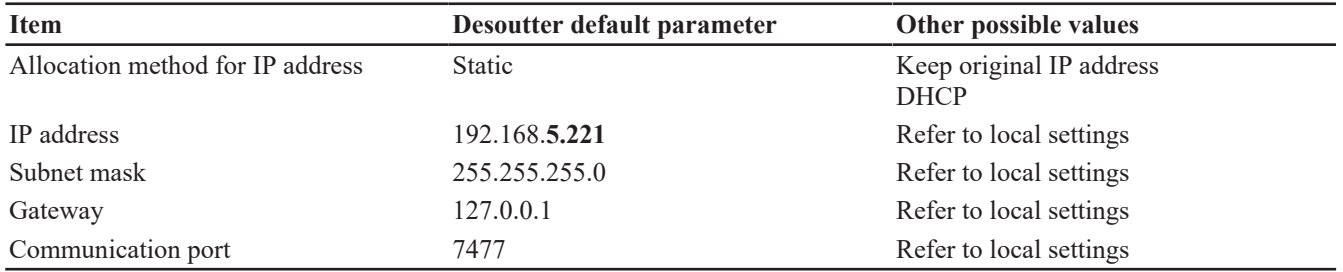

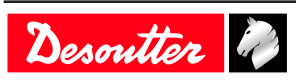

# <span id="page-10-0"></span>**Installation**

# <span id="page-10-1"></span>*Installation Instructions*

<span id="page-10-2"></span>**Inserting the battery pack**

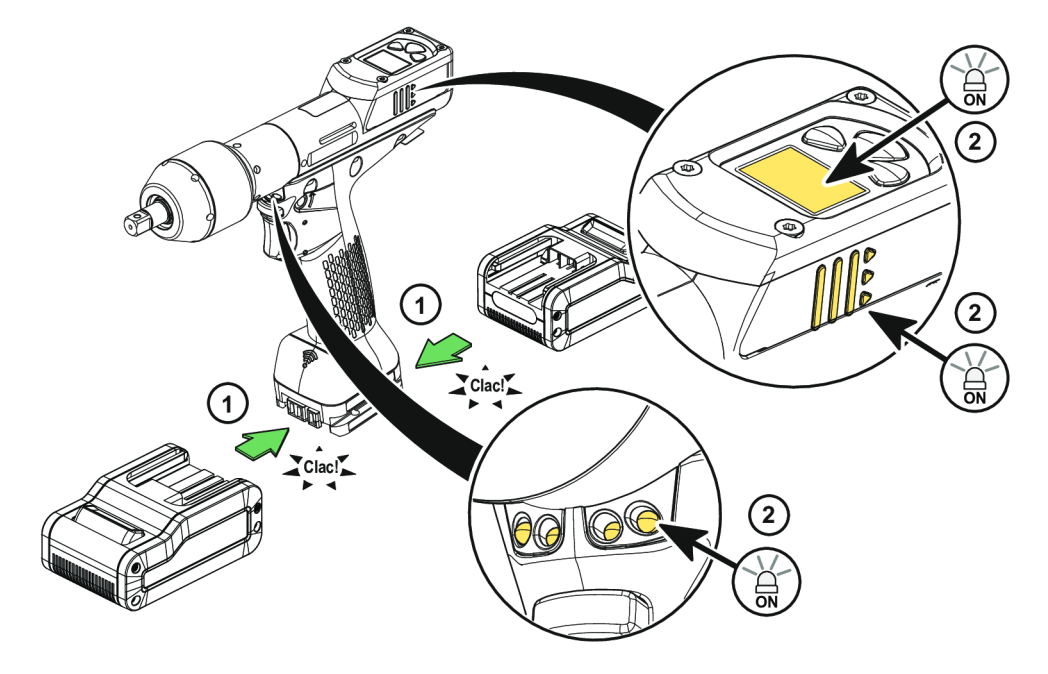

Insert the battery pack in front or behind the tool until a locking sound can be clearly heard.

There is no ON/OFF switch: the tool is ready to operate as soon as a battery pack is mounted.

When the tool is powered on, tool LEDs are blinking.

*NOTICE* Usage recommendations for battery packs Ensure a longer service life of the battery pack.

► Unplug the battery pack when the tool is not used.

Do not leave the battery pack on the charger when the charger power supply is off.

# <span id="page-10-3"></span>**How to connect the tool to CVIMONITOR**

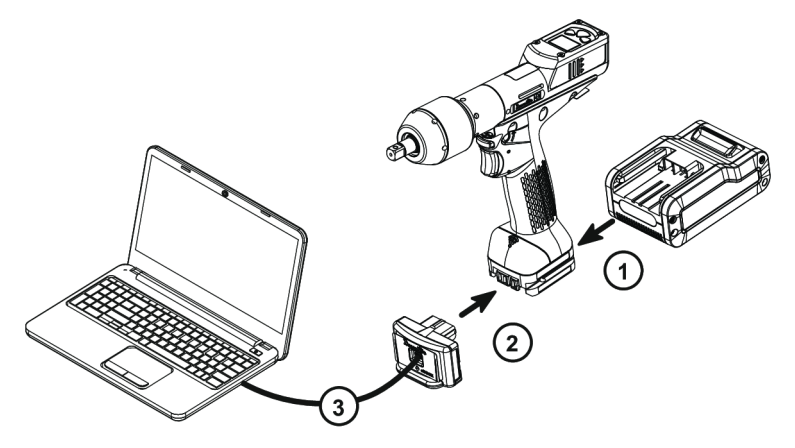

Plug a battery pack to the tool.

Connect eDOCK to the tool and to the USB port of the computer.

Respect the connection order.

Launch CVIMONITOR from the computer desktop.

Click **Tool** in the top bar.

Click **Select** to select the tool.

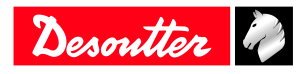

# <span id="page-11-0"></span>**How to install optional accessories**

Refer to the user manual dedicated to the accessory available at<https://www.desouttertools.com/resource-centre>.

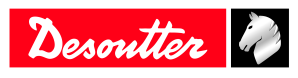

# <span id="page-12-0"></span>**Operation**

# <span id="page-12-1"></span>*Configuration Instructions*

# <span id="page-12-2"></span>**How to configure the tool**

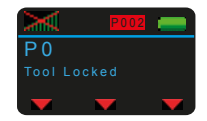

# *Icons and buttons*

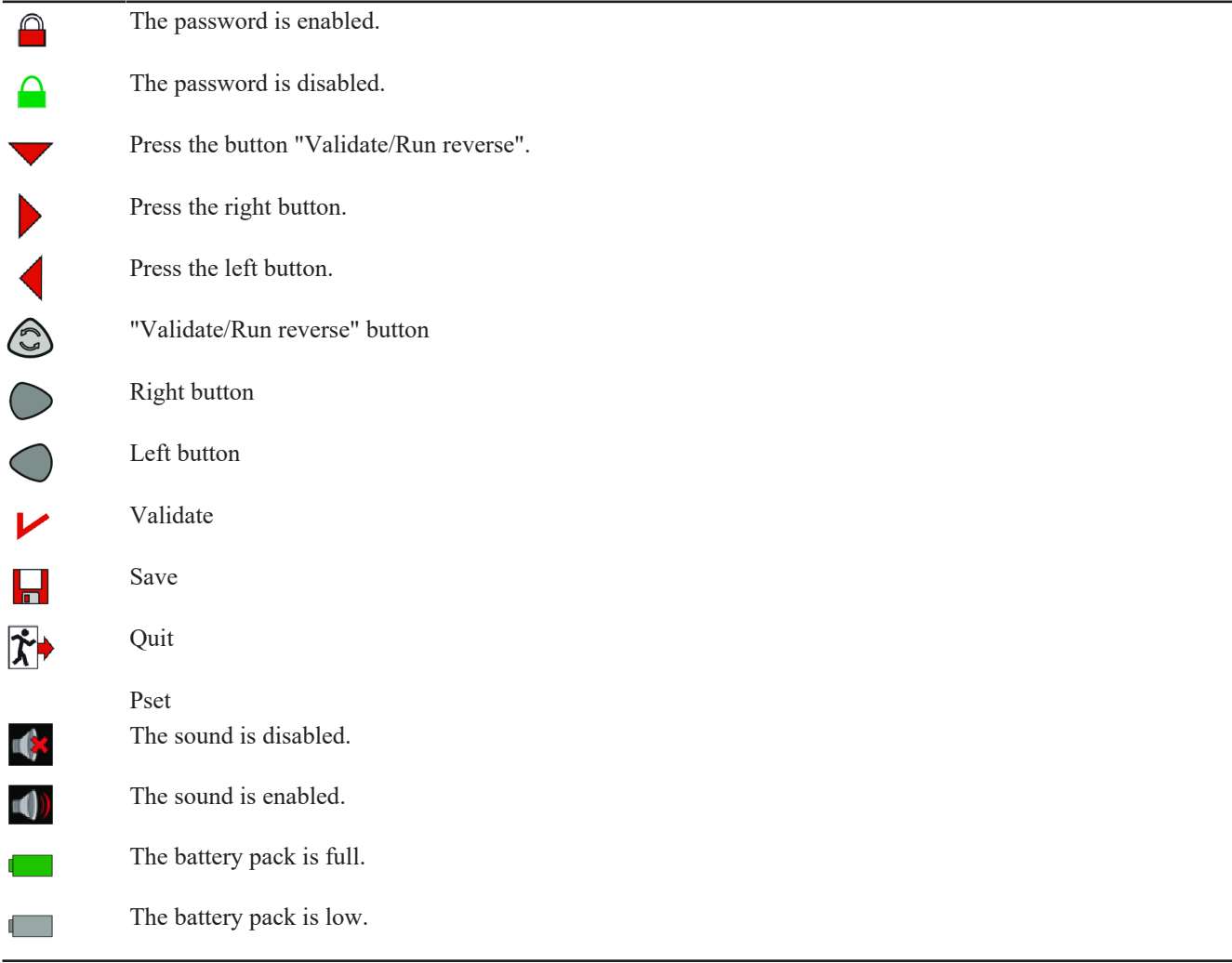

# *Additional icons and buttons*

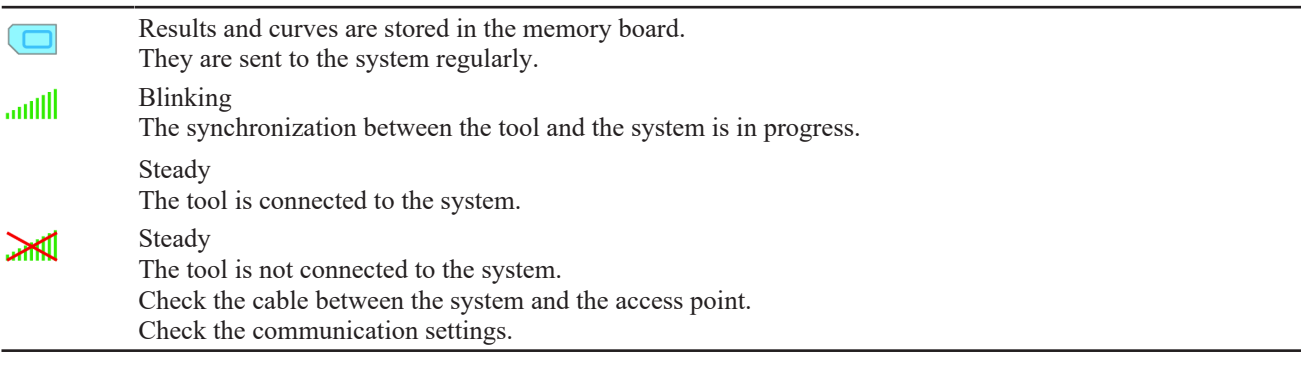

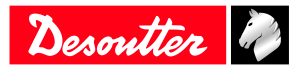

#### *How to disable the passwords*

On delivery, passwords are enabled (**1 by default**).

Pset and Maintenance passwords are used to protect settings against hazardous changes.

A red padlock is displayed on the top line of the main screen.

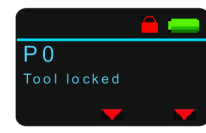

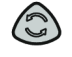

Press this button during 2 seconds.

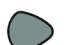

Press this button to reach **Configuration**.

Go to **Enter password**, then **Pset password**, use the buttons to display "1", save and and validate. The red padlock turns green.

The procedure is the same to disable the Maintenance password.

### *How to set up new passwords*

To set new passwords, current passwords must be disabled and the green padlock displayed.

Go to the main screen.

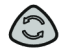

Press this button during 2 seconds.

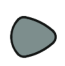

Press this button to reach **Configuration**.

Go to **Set password**, then **Pset password**, use the buttons to enter a figure from 0 to 999, save and validate.

Setting the password to 0 will disable all password protections.

The procedure is the same to set up a new Maintenance password.

### *Sound, torque unit*

### Sound

The tool can emit sounds to alert the operator in case of problems or events that may happen during the tightening operation.

Sounds can be set for the following topics:

- tightening out of tolerances
- calibration procedure
- preventive maintenance
- low battery
- hardware failure
- maintenance

On tool delivery, the sound is disabled.

Go to CVI CONFIG to enable the feature.

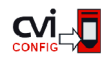

Click this icon to update the product.

Torque unit

The following torque units are available:

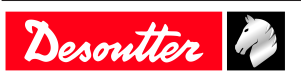

- Nm
- ft.lb
- in.lb
- kg.m
- kg.cm
- oz.in
- dNm

On tool delivery, the torque unit is set to "Nm" by default.

Go to CVI CONFIG to change the torque unit.

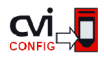

Click this icon to update the product.

# *How to set up the reverse mode*

On tool delivery, the "Reverse" function is disabled.

Go to CVI CONFIG to set up reverse settings.

### *Additional Pset parameters*

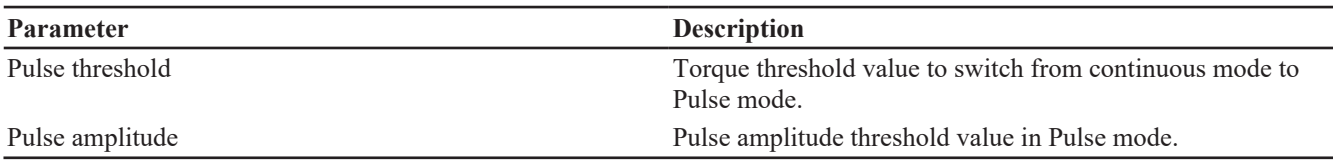

To reach the best performance, we recommend to set the target torque (in %) as follows:

# **Type of joint: hard**

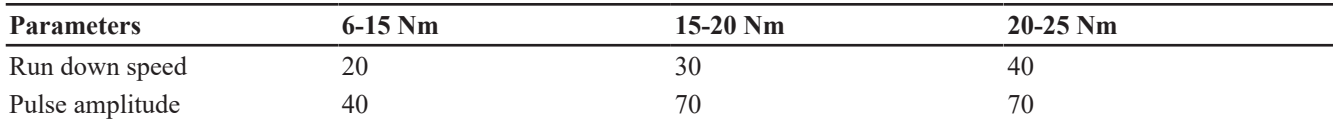

# **Type of joint: soft**

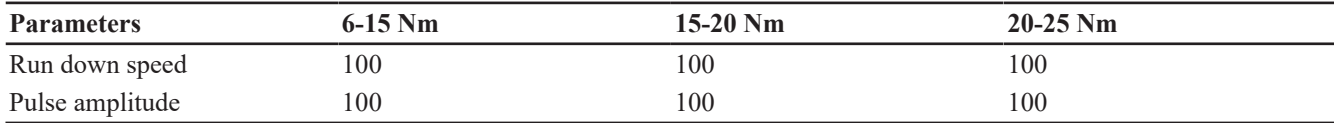

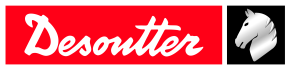

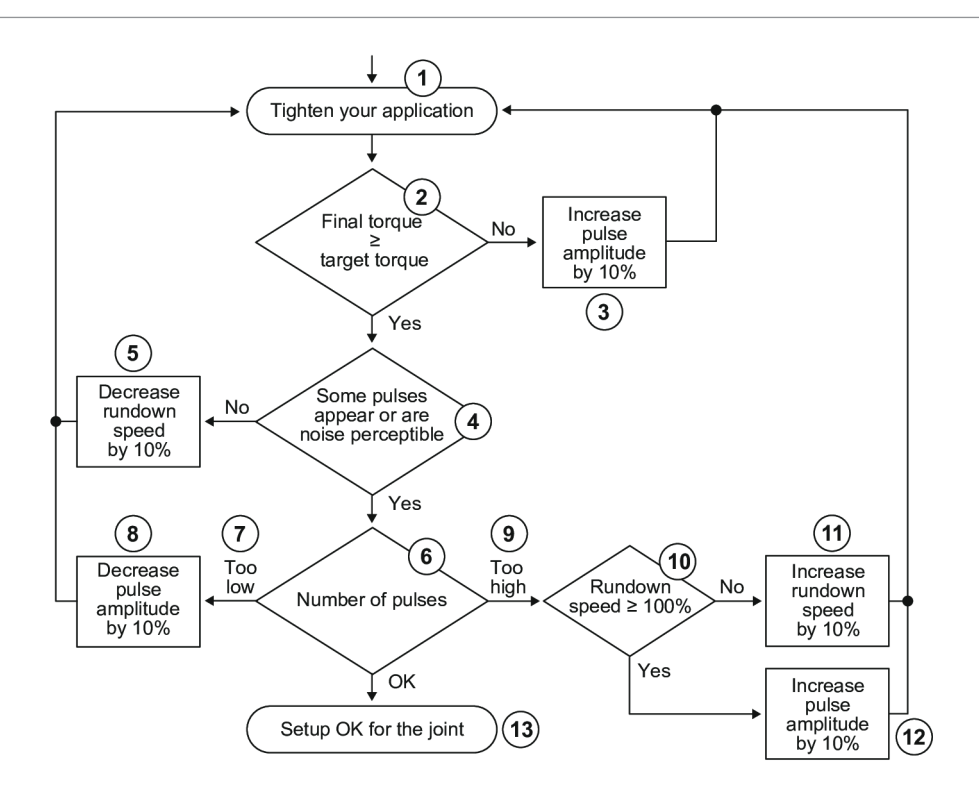

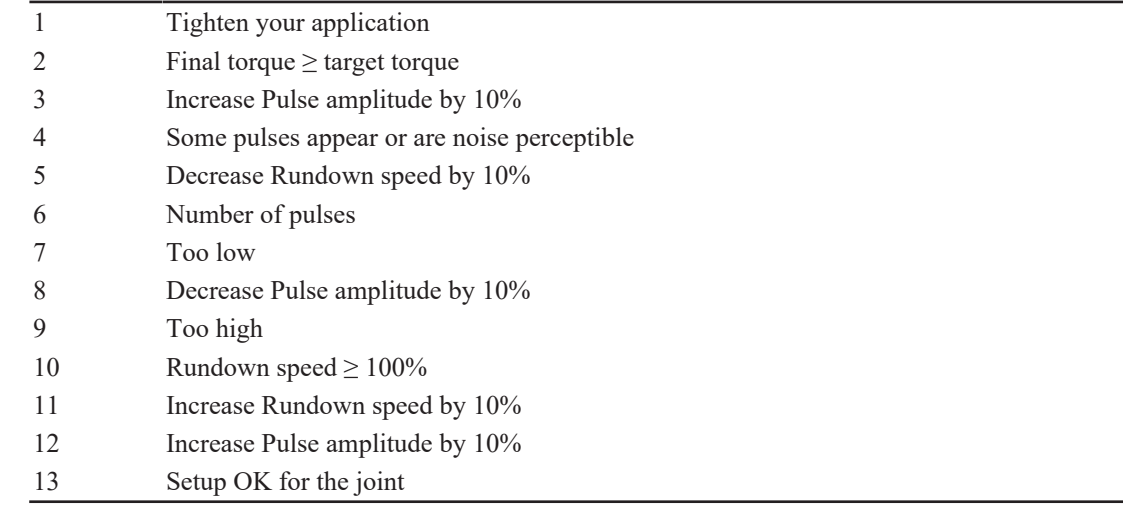

### *How to visualize network parameters*

Go to the tool display.

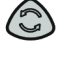

Press this button during 2 seconds.

Press this button to reach **Maintenance / Network**.

### *How to set up the tool in stand-alone working mode*

Changing the tool working mode will erase the Pset, the results and curves present in the tool memory.

Launch CVIMONITOR.

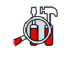

Click this icon.

Click **Tool working mode**.

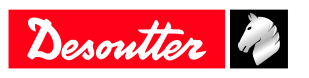

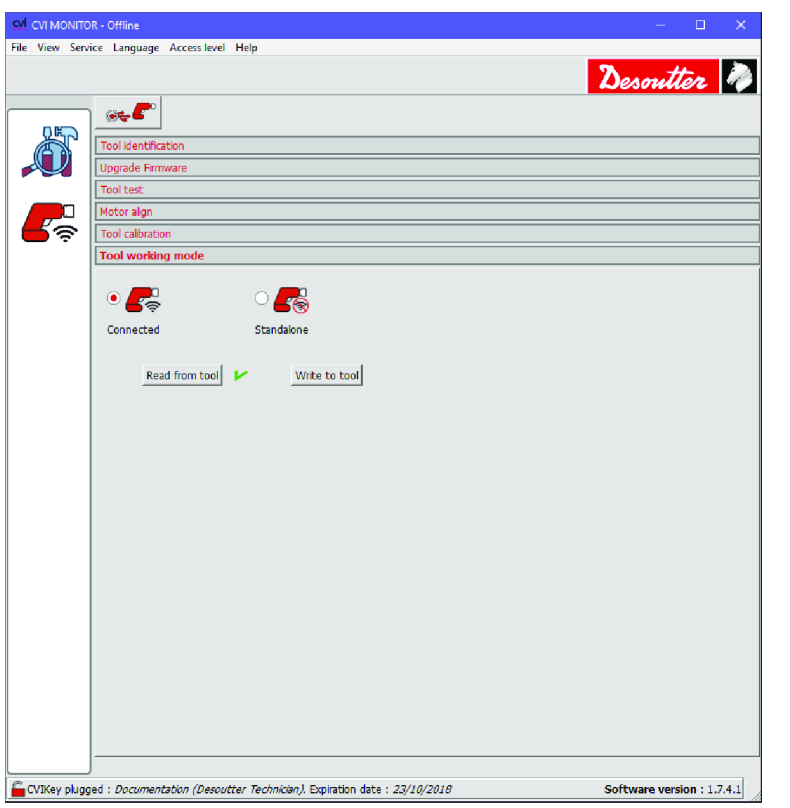

### Tick **Standalone**.

Click **Write to tool**. Click **File > Exit** to quit.

### **How to set up parameters**

Plug the eDOCK to the tool and connect it to the USB port of the computer where CVI CONFIG is installed. Launch CVI CONFIG.

Go to the tree view area. Create or select a "Factory / Assembly Line / Working area".

Right-click the "Working area" and add a product.

#### Select **ExBC Standalone**.

Refer to **CVI CONFIG** Configuration manual available at<https://www.desouttertools.com/resource-centre>.

### **Instructions for use**

The tool behaviour is the same as an BLRTA tool. 6 Psets are available.

Refer to the Product Instructions of the tool available at<https://www.desouttertools.com/resource-centre>.

# <span id="page-16-0"></span>**How to change network parameters**

### **Via CVIMONITOR and eDOCK**

Refer to chapter *[How to connect the tool to CVIMONITOR \[Page](#page-10-3) [11\]](#page-10-3)*.

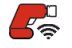

Click this icon.

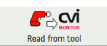

Click this icon to display the current parameters of the tool.

#### Change the parameters.

Refer to chapters *[Default tool Ethernet configuration \[Page](#page-9-0) [10\]](#page-9-0)* and *[WI-FI settings \[Page](#page-7-1) [8\]](#page-7-1)*.

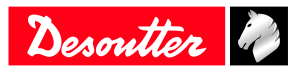

Check that IP address, subnet mask and port number of the controller/hub are compatible.

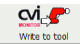

Click this icon to write the new parameters into the tool.

### **Via Easy Pairing**

When the pairing is done to CONNECT via RFID, WI-FI settings are directly written to the tool.

Network settings must have been done previously by using CVI CONFIG.

# <span id="page-17-0"></span>**How to set up Psets and Assembly Processes**

On delivery, the tool has no tightening process.

Launch CVI CONFIG software to create Psets and Assembly Processes and transfer the configuration to the tool.

A simple Pset can also be created from the display of the system the tool is connected to.

Refer to the user manual of **CVI CONFIG** available at <https://www.desouttertools.com/resource-centre>.

P0 is displayed on the tool screen and the tool is locked.

A **Pset** is shown by this icon. E

A Pset is a tightening operation combining one or several steps, each step describing a function.

The tool will execute the steps one after the other in the given order. Content of the steps and the order can be changed at any time.

 $\Omega$ ) The minimum to run the tool is 1 Pset containing 1 step.

An Assembly Process is commonly called **AP** and is shown by this icon.

The Assembly Process available in products and systems consists in executing a Pset a certain number of times or unlimited. This feature is named **Batch**.

Create as many Psets / Assembly Processes as you want.

For each of them, enter a description which will be displayed on the tool screen.

Transfer the configuration to the tool.

If the transfer fails, unplug and plug the battery pack. Re-start the transfer.

# <span id="page-17-1"></span>*Operating Instructions*

### <span id="page-17-2"></span>**How to use the tool**

暮

### *How to select the Pset to run*

Go to CVI CONFIG and check that "Default Pset selection source" in the configuration of the Tightening Unit is set to "Tool display".

From the tool main screen, press the right button briefly. The current Pset is displayed.

Press OK. The Pset number turns orange.

Use the left or right button to scroll through the list.

Press OK to select the displayed Pset. The Pset is now in blue.

Once the Pset is selected and the tool is ready, the Pset number turns green.

Press the trigger to start the process.

When out of tolerances, a sound can be heard (if configured).

See below some examples of the Pset status on the tool display.

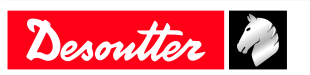

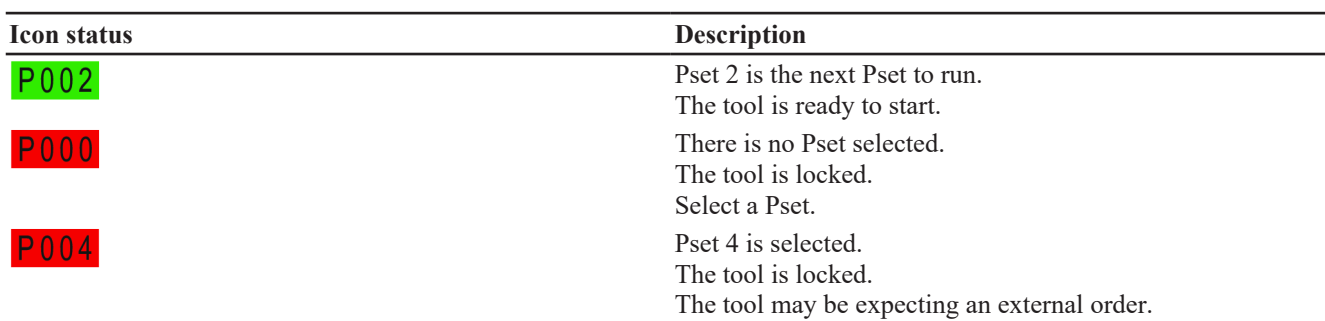

#### *How to select the Assembly Process to run*

Go to CVI CONFIG.

Check that:

"Running mode" in the configuration of the Tightening Unit is set to "Assembly Process". Start condition of the Assembly Process is set to "Tool display".

From the tool main screen, **press and hold** the right button.

Press OK. The Assembly Process number turns orange.

Use the left or right button to scroll the list.

Press OK to select the displayed Assembly Process. The number is now in blue.

Once the Assembly Process is selected and the tool ready, the Pset number turns green.

Press the trigger to start the process.

#### *Starting the tool*

Fit the tool with a suitable socket.

Select the appropriate Pset.

Hold the tool by means of the handle and apply to the fastener to be tightened.

#### **WARNING Risk Of Injury**

As the reaction force increases in proportion to the tightening torque, there is a risk of severe bodily injury of the operator as a result of unexpected behavior of the tool.

► Make sure that the tool is in perfect working order and the system is programmed correctly.

Press the trigger to start the tool.

#### *Tightening status and LED reporting*

Reporting LEDs

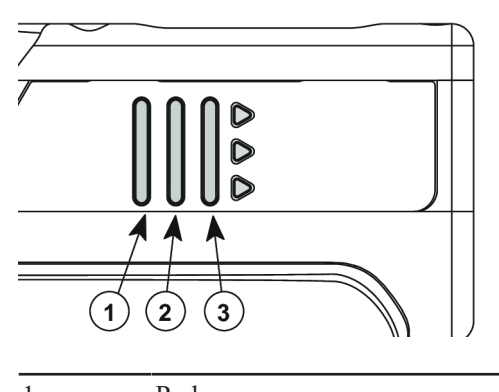

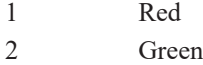

3 Yellow

How to read the tightening report

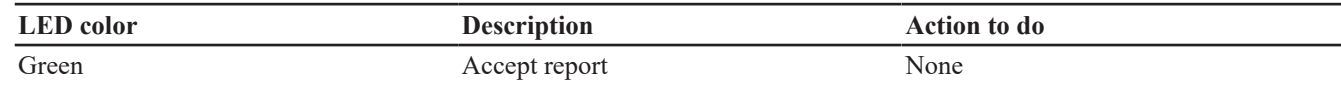

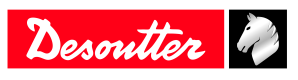

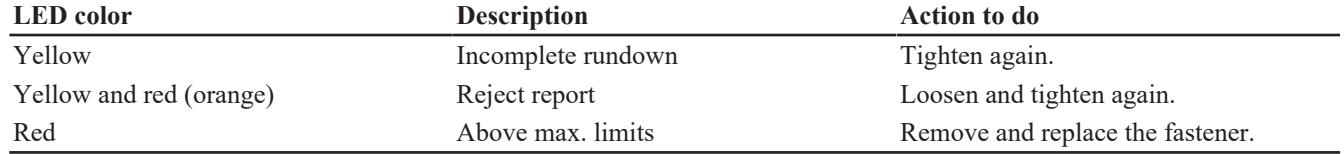

How to have the batch count on the tool display

Go to the system/tightening unit/tool settings.

Go to the tightening unit.

Check that "Batch count" or "Ellipse" is ticked in the menu "Display parameters".

When the process is done, results are displayed.

**Torque and angle values**

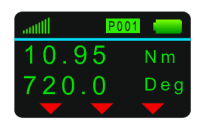

### **Batch count**

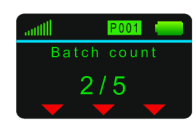

### **Ellipse**

The ellipse represents the batches. In this example, 3 tightenings out of 4 are completed.

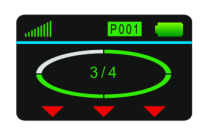

# *How to interact on the Assembly Process*

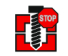

Press the left button to **abort** the Assembly Process.

The following actions are protected by the "Maintenance" password. To have them available, enter the Maintenance password in the "Configuration" menu.

During the Assembly Process, press the **left** button to activate the actions.

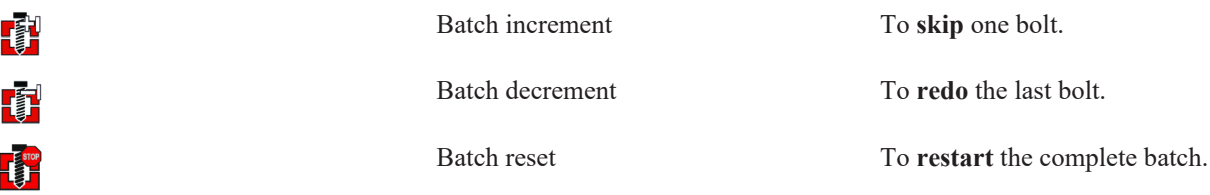

# *How to reverse the rotation*

In the following illustration, the tool is shown without its protective cover.

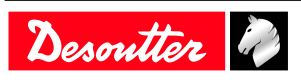

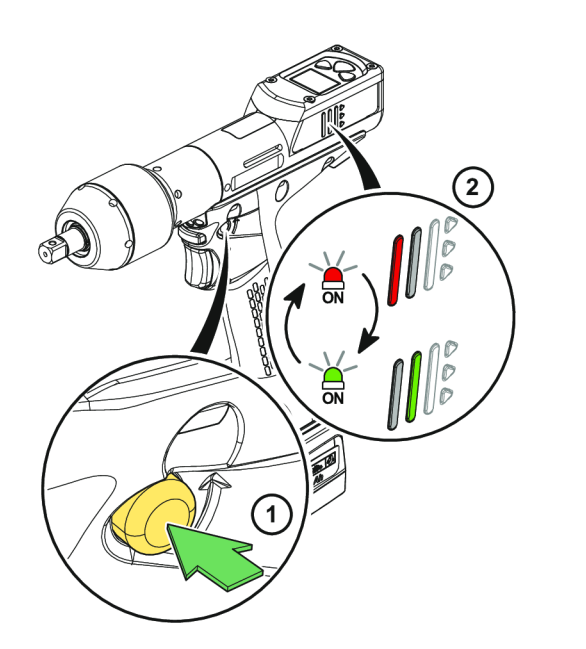

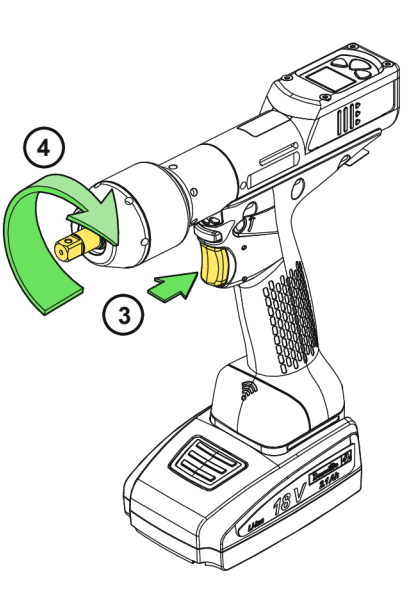

*Changing bits*

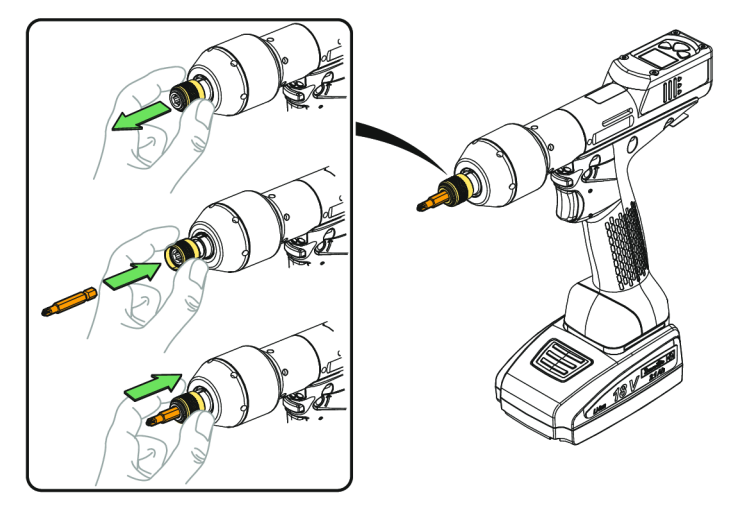

# *How to wake up the tool*

The tool display switches off automatically after 2 minutes of inactivity.

Press the trigger.

The WI-FI is de-activated after 5 minutes of inactivity.

Refer to "Power saving mode" configurable in CVI CONFIG.

Press the trigger.

The tool powers off after 30 minutes of inactivity. Long press the reverse button.

Refer to "Power off" configurable on tool display or with CVI CONFIG.

Unplug and plug the battery pack.

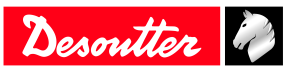

# <span id="page-21-0"></span>**Service**

# <span id="page-21-1"></span>*Additional tool information*

Total counter Total counter P P Number of pulses done since the manufacturing of the tool.

# <span id="page-21-2"></span>*Firmware version on tool display*

The firmware version of the tool is displayed in the menu "Maintenance/Tool". CX.YY.ZZ.

# <span id="page-21-3"></span>*Tool information from tool display*

Go to "Maintenance/Tool" menu to get the following information:

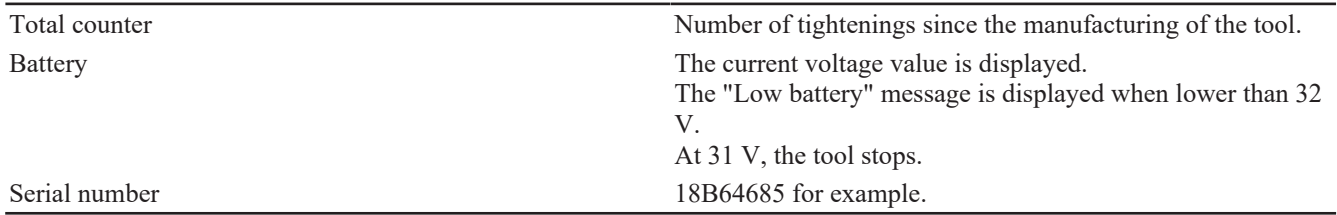

# <span id="page-21-4"></span>*Tool identification with CVIMONITOR*

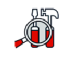

Click this icon.

### Click **Tool identification**.

Go to the bottom of the screen and click **Read tool.** A green tick indicates the reading is successful.

# <span id="page-21-5"></span>*Tool test with CVIMONITOR*

Click this icon.

Click **Tool test**. Click **Start tool test**. LEDs start blinking. Press the triggers, the reverse button.

Click **Start audio test**. The tool emits a sound.

The green tick displayed indicates the function is working properly.

# <span id="page-21-6"></span>*Maintenance Instructions*

# <span id="page-21-7"></span>**Read before maintenance**

# **WARNING Connection Hazard**

The tool can start unexpectedly and cause severe bodily injury.

► Prior to any maintenance task, disconnect the tool.

Maintenance should be performed by **qualified personnel only**.

Follow standard engineering practices and refer to exploded views for disassembling and reassembling the different parts of the system.

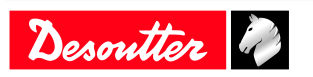

Take into account the following instructions given in the exploded views.

Be cautious: when reassembling, tighten the right direction.

Left hand thread

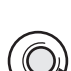

Right hand thread

When reassembling:

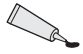

Apply the recommended glue.

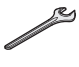

Tighten to the required torque.

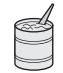

Lubricate with the required grease or oil. Do not apply too much grease on gears or bearings; a thin coat shall be sufficient.

### <span id="page-22-0"></span>**Instructions for transducerized tools**

- Do not damage the wires when pulling out the connectors.
- Do not pull out the torque transducer wires.
- Ensure that wires are not crushed.

# <span id="page-22-1"></span>**Preventive Maintenance**

#### *Recommendations*

Overhaul and preventive maintenance are recommended at regular intervals once per year or after a maximum number of tightenings (refer to the table below) depending on which occurs sooner.

#### *Maintenance frequency*

500,000 tightenings

### <span id="page-22-2"></span>**Footprint pins maintenance**

Footprint pins shall be greased at regular intervals, every 3 months or every 100,000 cycles. See Maintenance guide for further details.

# <span id="page-22-3"></span>*Service alarm on tool display*

An alarm can be displayed when service is required.

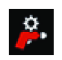

This icon is displayed.

One of the service levels is displayed (see below). When no service is required, "none" is displayed. A sound is heard.

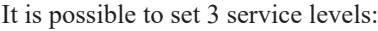

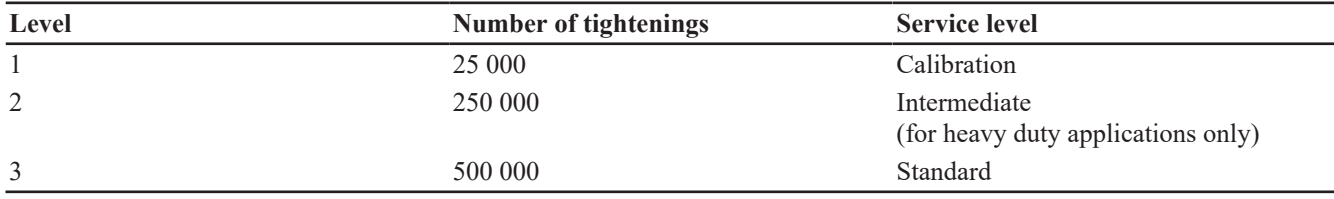

Go to the main screen.

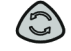

Press this button during 2 seconds.

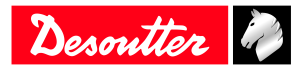

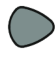

Press this button to reach **Maintenance**.

- Go to **Tool**, then **Service alarm**, select a level, save and validate.
- Once the service is performed, reset the indicators. Go to the "Maintenance/Service alarm" menu and press OK.

# <span id="page-23-0"></span>*Calibration via tool display*

The calibration procedure is recommended to compensate for any possible drift of the tool torque or after each change of tool element.

This function is set in the "Maintenance" menu.

- 1. Enter the Maintenance password in the "Configuration" menu.
- 2. Insert a torque transducer in line with the tool and connect it to any measuring unit from the Desoutter range.
- 3. Go to "Maintenance/Calibration". Select the number of tightenings required to execute the calibration and press OK. Run a Pset the number of times already configured (at max. torque and with an angle above 180° (at low speed)).
	- Go on with other tightenings by pressing the trigger.
- 4. The average torque value is displayed in white. On the line below, enter the average torque value measured by the measuring unit  $(± 20 %$  vs the tool nominal torque are allowed).
- 5. Use the left/right buttons to increase or decrease the value.

Press OK and save your data.

# <span id="page-23-1"></span>*Calibration with eDOCK and CVIMONITOR*

The calibration procedure is recommended to compensate for any possible drift of the tool torque or after any change of tool element.

In the manual mode, the standard procedure is executed. Measurements and values are typed manually by the operator.

The equipment required is as follows:

- Tool equipped with a torque transducer in line
- CVIMONITOR
- Delta measuring unit
	- Click this icon.

#### Click **Tool calibration**.

The standard procedure is as follows:

- 1. Select the Pset to execute.
- 2. Select the number of tightenings to perform (5 by default, 50 as a maximum). According to the test bench use, the tightening may be preceeded by a loosening.
- 3. Click "Start calibration".
- 4. Start performing the first loosening / tightening operation. The operation must be successful.
- 5. At the end of each operation, enter the torque value on the measuring unit.
- 6. When all operations are performed, a new calibration value is displayed.

# <span id="page-23-2"></span>*Checking before putting back into service*

Prior to putting the equipment back into service, check that its main settings have not been modified and that the safety devices work properly.

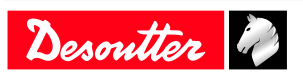

# **EN Service**

# <span id="page-24-0"></span>*Advanced tool maintenance with ACCESS KEY*

Launch CVIMONITOR.

To activate the screens, you need to have an ACCESS KEY USB stick with the right profile (configured with the Desoutter CVIKEY software). If not, contact your CVIKEY manager for support.

# <span id="page-24-1"></span>**Motor align**

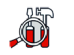

Click this icon.

#### Click **Motor align**.

 $(i)$  It is mandatory to calibrate the tools after a motor align.

It is recommended to align the motor in case of motor, transducer or PCB change.

Before starting, press the trigger and **KEEP IT PRESSED DURING THE COMPLETE PROCESS**. If not, the tool could be severely damaged.

While pressing the trigger, click **Start motor align**. The process will run during around 1 minute and will stop automatically.

Click "Stop motor align" to stop the process before the end.

Release the trigger.

# <span id="page-24-2"></span>**Declaring fixed accessories**

A fixed accessory mounted on a tool must be declared in this screen.

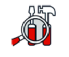

Click this icon.

### Click **Tool identification**.

Select the type of accessory and fill in the parameters.

Click **Write to tool**.

It is mandatory to calibrate the tool equipped with the fixed accessory before use.

# <span id="page-24-3"></span>**Upgrading tool firmware**

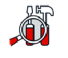

Click this icon.

### Click **Upgrade tool firmware**.

Contact your Desoutter representative to get the last firmware version. Follow the instructions on screen.

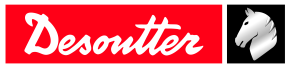

# <span id="page-25-1"></span><span id="page-25-0"></span>*What if the tool is locked*

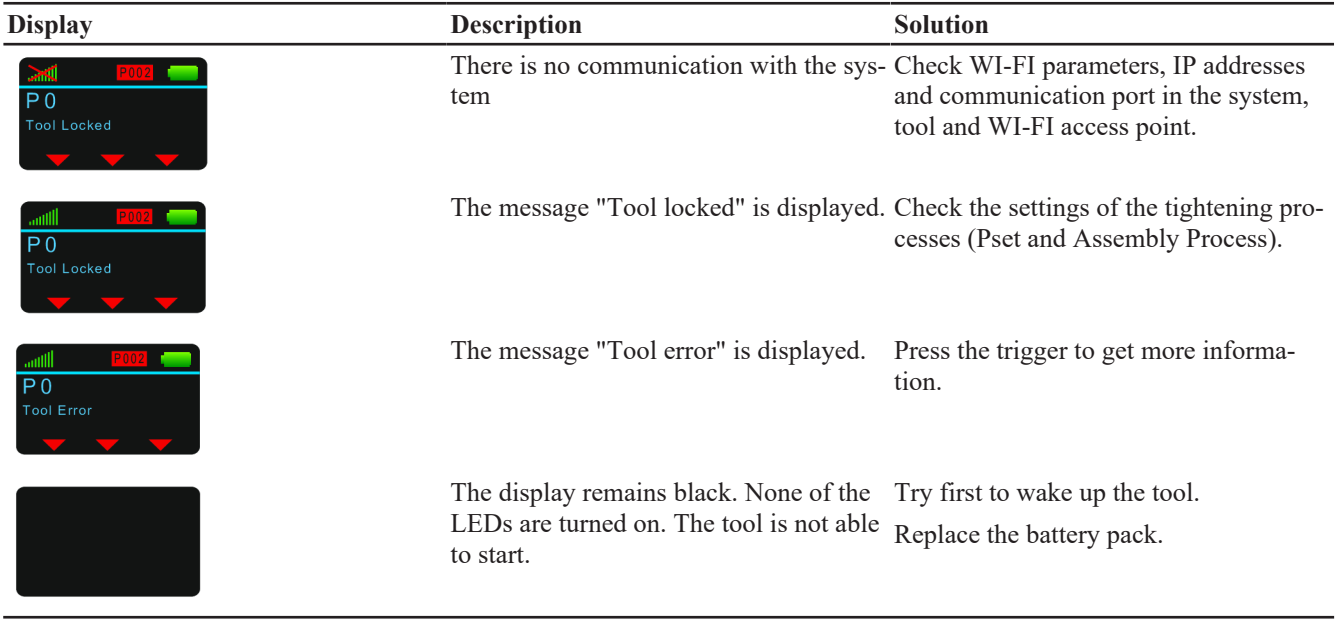

Contact your Desoutter representative to get more information and support.

# <span id="page-25-2"></span>*List of user infos related to the tools*

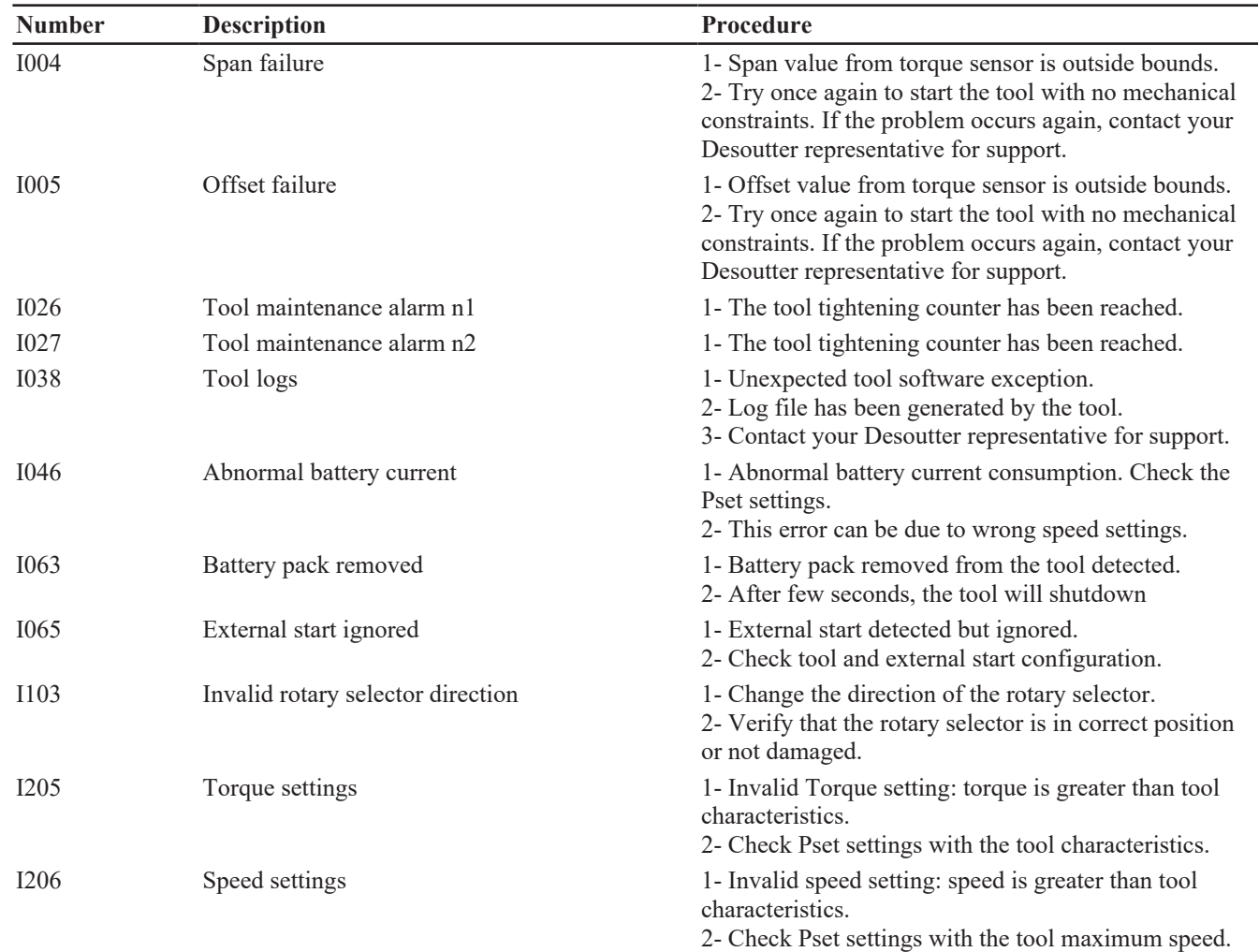

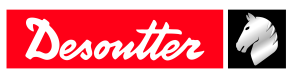

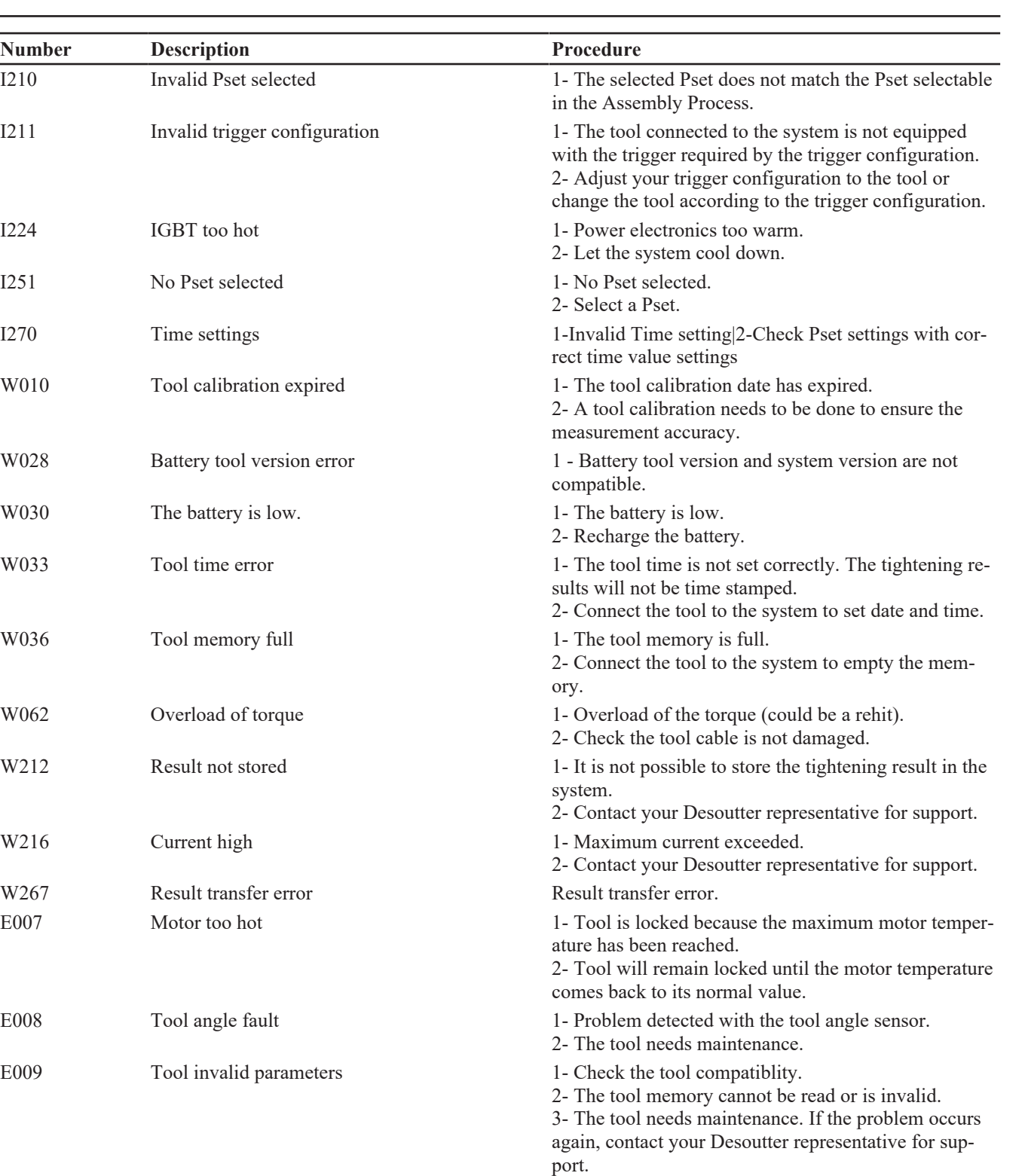

E012 Tool EEPROM error 1- The tool memory cannot be read or is invalid.

E018 Torque out of range ! 1- The target torque value is above the tool maximum

E029 The battery is empty. 1- The battery back is discharged. The tool cannot

port.

torque.

tighten.

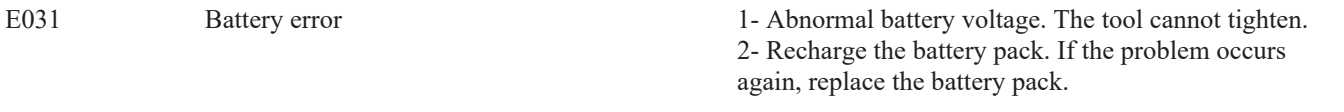

Desoutter

2- The tool needs maintenance. If the problem occurs again, contact your Desoutter representative for sup-

2- Check Pset settings with tool characteristics.

2- Recharge the battery pack.

# **Troubleshooting EN**

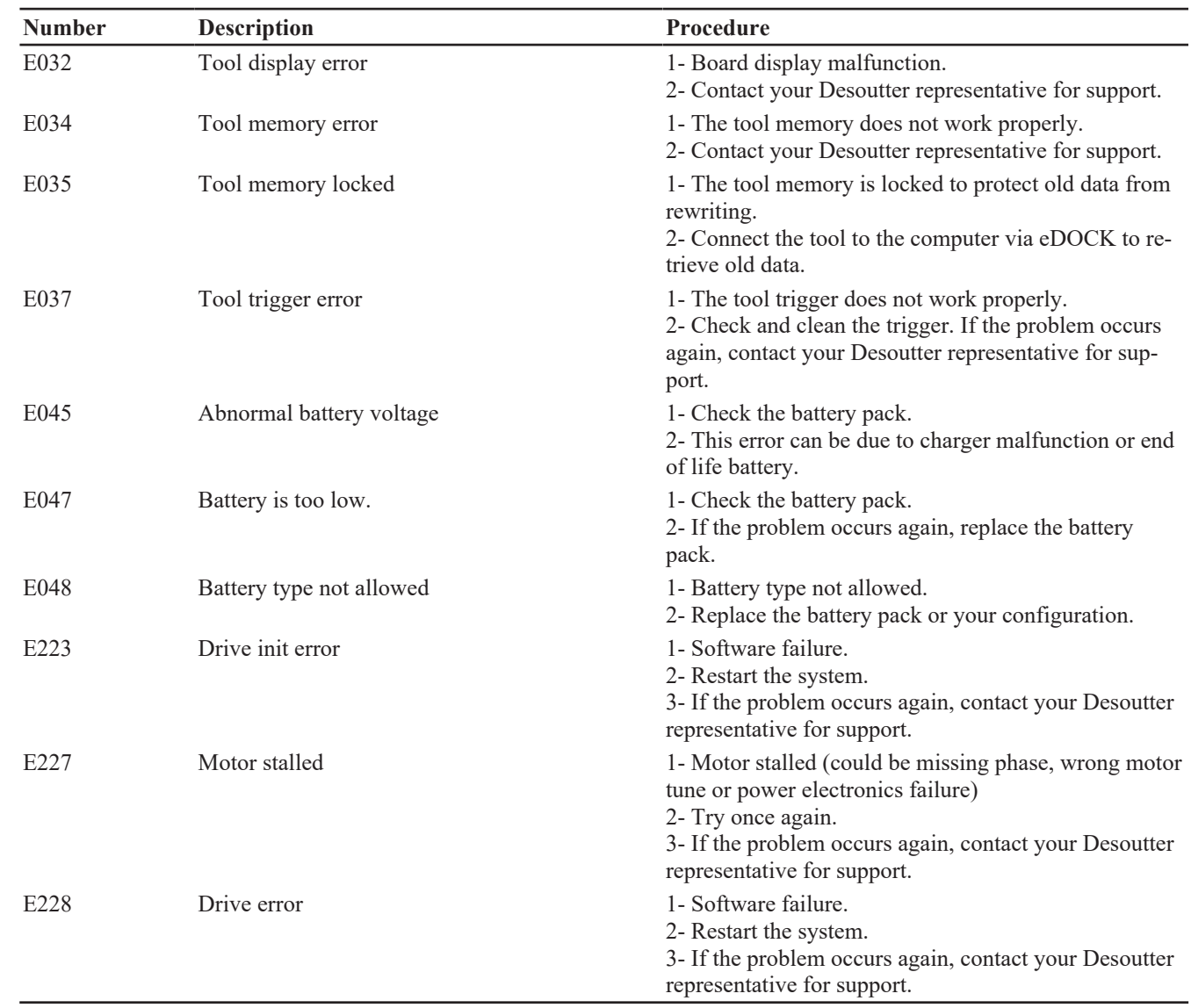

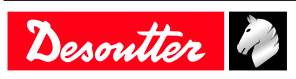

Founded in 1914 and headquartered in France, Desoutter Industrial Tools is a global leader in electric and pneumatic assembly tools serving a wide range of assembly and manufacturing operations, including Aerospace, Automotive, Light and Heavy Vehicles, Off-Road, General Industry.

Desoutter offers a comprehensive range of Solutions -tools, service and projects- to meet the specific demands of local and global customers in over 170 countries.

The company designs, develops and delivers innovative quality industrial tool solutions, including Air and Electric Screwdrivers, Advanced Assembly Tools, Advanced Drilling Units, Air Motors and Torque Measurement Systems.

**Find more on www.desouttertools.com**

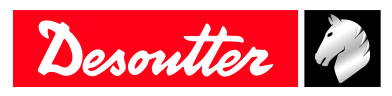

**More Than Productivity**